## Saving PiP For Me on your home screen (Android)

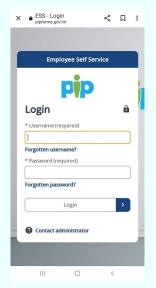

**STEP ONE:** Open the internet browser on your phone and enter **https://pipforme.gov.im/tlive\_ess** This will bring up the log in screen for PiP for Me.

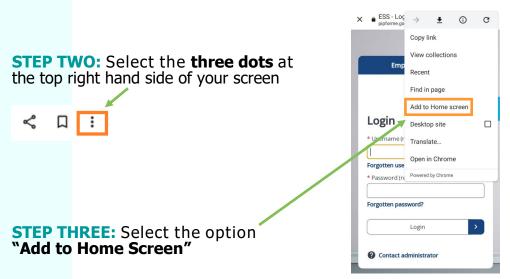

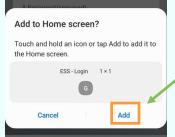

**STEP FOUR:** Select **Add** which should return you to the webpage screen

**STEP FIVE:** Your new app **"ESS - Login"** should now be on your mobile home screen.

If you now select this PiP for Me will load ready for you to log in.

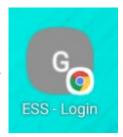

**PiP access support** Email: pipsupport@gov.im

Tel: 685999

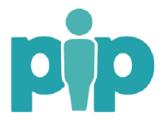